# 第 3 章 Visual FoxPro 数据库与表的基本操作

### 实验 1 创建与管理数据库

#### 一、实验目的

- 1.熟练掌握利用项目管理器创建数据库的方法;
- 2.熟练掌握使用菜单操作方法创建数据库的方法;
- 3.熟练掌握使用命令创建数据库的方法;
- 4.熟练掌握打开和关闭数据库的操作方法。

#### 二、实验内容

- 1.利用三种方法创建三个数据库
- (1) 使用项目管理器创建数据库, 数据库文件名为"学生信息管理":
- 1)打开项目管理器中,并单击"数据"选项卡;
- 2) 在"数据"选项卡中选择"数据库",单击右侧的"新建"命令按钮;
- 3) 输入数据库名称"学生信息管理"即可。
- (2) 使用菜单操作方法创建数据库, 数据库文件名为"成绩信息管理";
- 1) 单击"文件"→"新建", 打开"新建"对话框;
- 2)选择"数据库"然后单击"新建文件"打开"创建"对话框;
- 3) 输入数据库名称"成绩信息管理"即可。
- (3) 使用命令方式创建数据库, 数据库文件名为"课程信息管理"。 CREATE DATABASE 课程信息管理
- 2.数据库的打开与关闭

当数据库建好后,要对数据库操作,例如,要向数据库中添加数据表等,必须先打开相 应的数据库。<br>(1)使用命令方式打开数据库。

OPEN DATABASES 学生信息管理

- (2)使用命令方式关闭数据库。
	- CLOSE DATABASES
- 或:

CLOSE ALL

(3)使用菜单方式打开数据库。<br>①单击系统菜单"文件"菜单,然后选择"打开"菜单项,将打开"打开"对话框,如 图 31 所示。

②在"文件类型(T)"中选择"数据库(\*.dbc)"选项,选择要打开的数据库文件名或在

"文件名(N)"对话框中输入要打开的数据库文件名,即可打开"数据库设计器"。

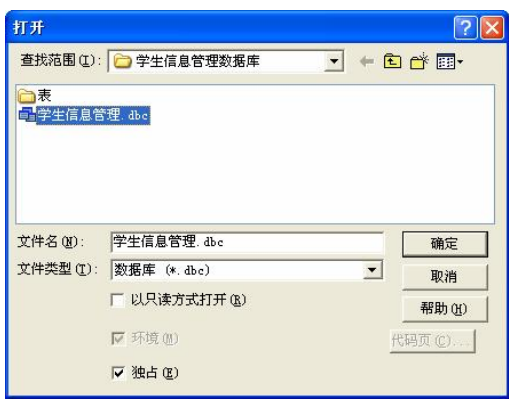

图 31 "打开"对话框

(4)使用菜单方式关闭数据库。<br>单击系统菜单"文件"菜单,然后选择"关闭"菜单项,即可关闭"数据库设计器"。

# 实验 2 创建数据库表

一、实验目的

- 1. 熟练掌握新建数据库表的方法和步骤;
- 2.熟练掌握表设计器的使用。

#### 二、实验内容

本实验创建如表 31 至表 35 的表结构:

| 字段名  | 字段类型 | 宽度 | 索引  | 空值            |  |
|------|------|----|-----|---------------|--|
| 学号   | C    | 9  | 主索引 |               |  |
| 姓名   |      | 8  |     |               |  |
| 性别   |      |    |     |               |  |
| 出生日期 | D    | 8  |     | 允许为空, 默认 NULL |  |
| 民族   | C    | 20 |     | 允许为空, 默认 NULL |  |
| 所属院系 | C    | 20 |     |               |  |

表 3-1 "学生"表结构

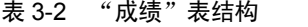

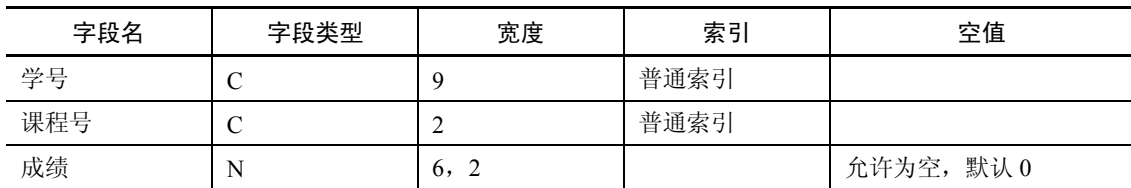

| 字段名      | 字段类型 | 宽度     | 索引  | 空值 |
|----------|------|--------|-----|----|
| 课程名      |      | 10     |     |    |
| 课程号      |      | ◠      | 主索引 |    |
| 学分       | N    | 3,     |     |    |
| --<br>学时 | N    | r<br>∠ |     |    |

表 33 "课程"表结构

表 34 "授课"表结构

| 字段名  | 字段类型 | 字段宽度 | 索引     | 空值            |
|------|------|------|--------|---------------|
| 教师号  | 字符型  | 4    | 普通索引 ↑ | 否             |
| 课程号  | 字符型  | 4    | 普通索引 ↑ | 否             |
| 上课地点 | 字符型  | 10   |        | 允许为空, 默认 NULL |
| 上课时间 | 字符型  | 10   |        | 允许为空, 默认 NULL |

表 35 "教师"表结构

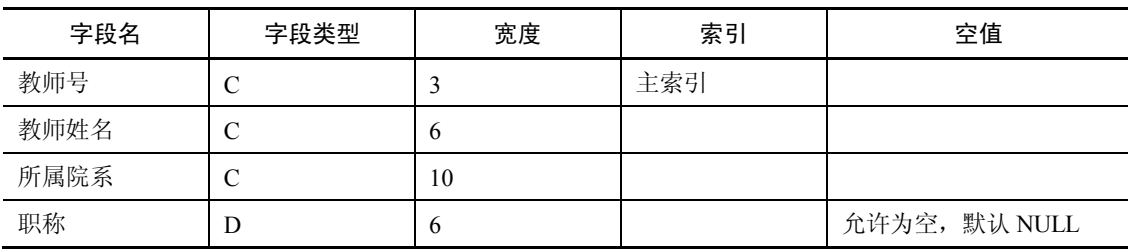

创建数据库表有以下三种方法:<br>(1) 使用项目管理器创建数据库表"学生"。

1) 新建一个项目"学生管理";

2)将数据库"学生信息管理"添加到项目管理器中;

3)选择数据库下的表,然后单击右侧的"新建"命令按钮;

4) 输入表名"学生",单击"确定"按钮,则打开数据库表"学生"的表设计器,按照 给定的表结构新建表。<br>(2)打开"学生信息管理"的数据库设计器,在数据库设计器中新建表"成绩"和"课程"。

1)打开"学生信息管理"数据库设计器,在数据库设计器的空白处右击,在弹出的快捷 菜单中选择"新建表"选项;

2)打开"创建"对话框,输入表名,单击"确定"按钮,则打开表设计器,按照给定的 表结构新建表即可。

(3) 使用命令方式在数据库"学生信息管理"中新建"授课"和"教师"表。

OPEN DATABASE 学生信息管理

CREATE 授课

CREATE 教师

# 实验 3 操作表中数据

### 一、实验目的

- 1.掌握数据的输入方法;
- 2.掌握数据的浏览方法;
- 3.掌握表记录的增加、删除、修改等基本操作。

### 二、实验内容

1.按照表 36 至表 310 中内容所示分别输入各表记录。

| 学号        | 姓名  | 性别 | 出生日期       | 民族 | 所属院系 |
|-----------|-----|----|------------|----|------|
| 201331001 | 付海东 | 男  | 1999-02-22 | 汉  | 外语   |
| 201331002 | 王晓荣 | 女  | 1987-05-12 | 回  | 外语   |
| 201331003 | 郭梅  | 女  | 1988-08-06 | 汉  | 计算机  |
| 201331004 | 王晓东 | 男  | 1987-11-04 | 满  | 数学   |
| 201331009 | 张天栋 | 男  | 1990-07-29 | 汉  | 通信   |
| 201331010 | 孙明明 | 男  | NULL.      | 回  | 计算机  |

表 3-6 表"学生"的记录

表 3-7 表 "成绩"的记录

| 学号        | 课程号 | 成绩 |
|-----------|-----|----|
| 201331001 | 02  | 91 |
| 201331001 | 05  | 88 |
| 201331001 | 03  | 85 |
| 201331004 | 05  | 95 |
| 201331005 | 01  | 94 |
| 201331005 | 03  | 76 |
| 201331006 | 01  | 83 |

表 3-8 表 "课程"的记录

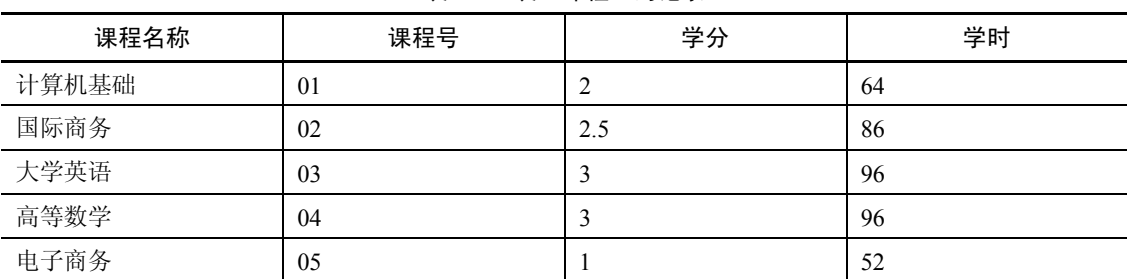

| 教师号 | 课程号 | 上课地点  | 上课时间    |
|-----|-----|-------|---------|
| 001 | 01  | 1#108 | $1 - 2$ |
| 002 | 03  | 2#223 | $3 - 4$ |
| 002 | 01  | 1#430 | $1 - 2$ |
| 003 | 04  | 1#522 | $7 - 8$ |
| 004 | 05  | 3#102 | $3 - 4$ |

表 39 表"授课"的记录

表 310 表"教师"的记录

| 教师号 | 教师姓名 | 所属院系 | 职称  |
|-----|------|------|-----|
| 001 | 高爱平  | 计算机系 | 教授  |
| 002 | 孙祥华  | 数学系  | 助教  |
| 003 | 李明珑  | 英语系  | 讲师  |
| 004 | 张强   | 数学系  | 讲师  |
| 005 | 朱俊峰  | 计算机系 | 副教授 |

2. 使用浏览器方式浏览"学生"表中记录,并修改表中数据,将学号为"201331003" 的民族改为"藏"。<br>(1)打开"学生"表浏览窗口。

USE 学生

BROWSE

(2)在浏览窗口选择要修改的数据,进行修改。

3.使用命令方式操作表中的数据:

(1) 使用命令将数据库表"学生"中的记录追加到数据库表"student"中。

操作步骤如下:

USE student

APPEND FROM 学生

(2)使用命令在"学生"表的第三条纪录前插入一条新记录(201331015,肖慧,女, 1994-09-16, 英语, 上海)。<br> 操作步骤如下:

GO 3

INSERT BEFORE

(3) 使用命令显示"学生"表中出生日期在 1988 年 12 月 12 日之前的学生的姓名, 出 生日期和家庭住址。

操作步骤如下:

USE 学生

LIST 姓名,出生日期,家庭住址 FOR 出生日期<{^19881212}

(4) 使用命令显示"学生"表中出生日期在 1988 年 12 月 12 日之后的学生的姓名、出 生日期和家庭住址。

操作步骤如下:

USE 学生

LIST 姓名,出生日期,家庭住址 FOR 出生日期>{^19881212}

(5) 使用命令将"学生"表中性别为"女"的记录逻辑删除。

操作步骤如下:

USE 学生

DELETE FOR 性别="女"

(6) 使用命令将"成绩"表中的成绩降低 20%。<br>操作步骤如下:

USE 成绩

REPLACE ALL 成绩 WITH 成绩\*0.8

(7)使用 DISPLAY 命令在 VFP 主屏幕显示数据库表"课程"中的课程编号、课程名字段。<br>操作步骤如下:

USE 课程

DISPLAY 课程号,课程名称

(8) 使用命令显示数据库表"教师"的表结构。<br>操作步骤如下:

USE 教师

LIST STRUCTRUE

(9)使用命令显示数据库表"课程"的全部记录,不显示记录号。

操作步骤如下:

USE 课程 LIST OFF

### 实验 4 修改表结构

#### 一、实验目的

1.掌握修改表结构的方法;

2.掌握复制表结构的方法。

### 二、实验内容

1.修改表结构

(1) 在"数据库设计器"中,选中表"学生.dbf",右击选择"修改"菜单,调出"表设 计器",在表设计器中完成下列修改:

①将"学号"字段宽度改为"9"。<br>②设置"学生"数据表的"民族"字段默认值为"汉族"。<br>③设置"学生"数据表的"性别"字段,使其值只能是"男"或"女",否则显示错误信 息"性别只能是男或女"。<br>④单击"确定"按钮保存修改。<br>(2)在"数据库设计器"中,选中表"课程.dbf",右击选择"修改"菜单,调出"表设

计器",在表设计器中完成下列修改:

①为"学时"字段设置约束规则:学时>0,违背规则时的提示信息是"学时必须大于零" 。

#### 20 Visual FoxPro 程序设计(第二版)实验指导与习题解析

②为字段"课程号"输入格式,第一个字符必须为字母,后九个字符必须为数字。

(3) 使用命令方式修改"教师"表结构,设置"教师"数据表的"职称"字段默认值为 "助教" 。

open database 学生信息管理 &&打开数据库学生信息管理

use 教师

modify structure

打开"教师"表设计器,修改"职称"字段默认值为"助教"。

2.复制表结构

(1)基于"学生"表结构,创建一个"student"表结构,其中包括"学号、姓名、性别、 民族、所属院系"5个字段,将其保存在数据库"学生信息管理"中。

Open database 学生信息管理

Use 学生

Copy structure to student filds 学号,姓名,性别,民族,所属院系

Browse

Use

- (2)复制"学生"表中的全部内容,包括"学生"表结构和"学生"表中的所有信息。 Open database 学生信息管理
	- Use 学生 Copy to student2

Browse

Use

### 实验 5 索引与数据完整性

#### 一、实验目的

- 1.熟练掌握索引的设置方法与功能;
- 2.熟练掌握实体完整性的设置方法与功能;
- 3.熟练掌握域完整性的设置方法与功能;

4.熟练掌握参照完整性的设置方法与功能;

### 二、实验内容

1.为数据库表设置索引

(1) 将数据库表"学生"的"学号"字段设为主索引,索引名为"xh",索引表达式为 "学号"。<br> 操作步骤如下:

① 在数据库设计器中,选中数据库表"学生"然后右击,在快捷菜单中选择"修改"选 项,则打开表"学生"的表设计器;

② 在表设计器选中"学号"字段,将其索引项设为升序;

3 在表设计器中,单击"索引"选项卡,输入索引名"xh",然后选择索引类型为主索 引,最后单击"确定"按钮即可。

(2) 将数据库表"成绩"的"学号"字段设为普通索引,索引名为"xh",索引表达式 为"学号",并将"课程号"字段设为普通索引,索引名和索引表达式均采用默认值。

操作步骤如下:

① 在数据库设计器中,选中数据库表"成绩"然后右击,在快捷菜单中选择"修改"选 项,则打开表"成绩"的表设计器;

② 在表设计器, 将"学号"字段与"课程号"字段的索引项设为升序;

③ 在表设计器中,单击"索引"选项卡,将索引名"学号"改为"xh" ,然后选择索引 类型为普通索引,最后单击"确定"按钮即可。

(3) 将数据库表"课程"的"课程号"字段设为主索引,索引名为"课程号",索引 表达式为"课程号"。将"教师号"字段设为普通索引,索引名为"jsh",索引表达式为"教 师号"。<br> 操作步骤如下:

① 在数据库设计器中,选中数据库表"课程"然后右击,在快捷菜单中选择"修改"选 项,则打开表"课程"的表设计器;

② 在表设计器,将"课程号"字段与"教师号"字段的索引项设为升序;

③ 在表设计器中,单击"索引"选项卡,将索引名为"课程号"的索引类型设为主索引,<br>将索引名"教编号"改为"jsh",最后单击"确定"按钮即可。

(4) 将数据库表"授课"的"教师号"字段设为普通索引,索引名为"jsh", 索引表达 式为"教师号",并将"课程号"字段设为普通索引,索引名和索引表达式均采用默认值。

操作步骤如下:

① 在数据库设计器中,选中数据库表"授课"然后右击,在快捷菜单中选择"修改"选 项,则打开表"授课"的表设计器;

② 在表设计器中, 将"教师号"与"课程号"字段的索引项设为升序;

3 在表设计器中,单击"索引"选项卡,将索引名"教师号"改为"jsh",最后单击"确 定"按钮即可。

(5) 将数据库表"教师"的"教师号"字段设为主索引,索引名为"jsh",索引表达式 为"教师号"。<br> 操作步骤如下:

① 在数据库设计器中,选中数据库表"教师"然后右击,在快捷菜单中选择"修改"选 项,则打开表"教师"的表设计器;

② 在表设计器中,将"教师号"字段的索引项设为升序;

(3) 在表设计器中,单击"索引"选项卡,将索引名"教师号"改为"ish",最后单击"确 定"按钮即可。

2.在数据库设计器中建立表之间的联系

(1) 通过索引项"xh"建立数据库表"学生"和"成绩"之间的联系。

方法: 打开"学生信息管理"数据库设计器, 将数据库表"学生"的主索引"xh"拖拽 到数据库表"成绩"的普通索引"xh"上面即可。<br>(2) 通过索引项"课程号"建立数据库表"成绩"和"课程"之间的联系。

方法:打开"学生信息管理"数据库设计器,将数据库表"课程"的主索引"课程号" 拖拽到数据库表"成绩"的普通索引"课程号"上面即可。

#### 22 Visual FoxPro 程序设计(第二版)实验指导与习题解析

(3) 通过索引项"课程号"建立数据库表"课程"和"授课"之间的联系。

方法: 打开"学生信息管理"数据库设计器, 将数据库表"课程"的主索引"课程号" 拖拽到数据库表"授课"的普通索引"课程号"上面即可。

(4) 通过索引项"ish"建立数据库表"教师"和"授课"之间的联系。

方法: 打开"学生信息管理"数据库设计器, 将数据库表"教师"的主索引"jsh"拖拽 到数据库表"授课"的普通索引"jsh"上面即可。

3.设置数据域完整性

(1)为数据库表"学生"的"性别"字段设置字段有效性。

要求: 规则是性别为男或女; 信息是"输入错误, 性别必须为男或女"; 默认值为"男"。<br>操作步骤如下:

① 打开数据库表"学生"的表设计器,选中"性别"字段;

② 在字段有效性中输入:

- 规则: 性别="男" or 性别="女"
- l 信息: "输入错误,性别必须为男或女"
- l 默认值: "男"

(2)为数据库表"成绩"的"成绩"字段设置字段有效性。

要求:规则是成绩小于等于 100 并且成绩大于等 0;信息是"输入错误,成绩在 0 至 100 之间";默认值是 60。<br>操作步骤如下:

① 打开数据库表"成绩"的表设计器,选中"成绩"字段;

② 在字段有效性中输入:

- 规则: 成绩>=0 and 成绩<=100
- 信息: "输入错误, 成绩在 0 至 100 之间"
- **默认值: 60**
- 4.设置数据参照完整性

在数据库表"学生"和"成绩"之间建立参照完整性。<br>要求: 更新规则为"级联"; 删除规则为"级联";插入规则为"忽略"。<br>操作步骤如下:

(1)打开"学生信息管理"数据库,选择菜单"数据库|清理数据库"命令,清理数据库;

(2) 在数据库表"学生"和"成绩"的连线上右击,在弹出的快捷菜单中选择"编辑参 照完整性"选项,打开"参照完整性生成器";

(3) 在"参照完整性生成器"中设置"更新规则"为"级联"; "删除规则"为"级联"; "插入规则"为"忽略"。

### 实验 6 自由表的基本操作

#### 一、实验目的

1.熟练掌握在数据库中删除、添加表的操作方法;

2.熟练掌握自由表的创建与管理。

#### 二、实验内容

1.创建自由表

(1) 使用命令创建自由表"customer"。<br>操作步骤如下:

① 关闭当前数据库,可以使用 CLOSE DATABASE 命令;

② 使用 CREATE customer 命令。

(2)使用菜单操作方式创建自由表"order"。注: 当前没有打开任何数据库。 操作步骤如下:

① 关闭当前数据库,可以使用 CLOSE DATABASE 命令;

② 单击菜单"文件|新建"命令项,弹出"新建"对话框,选择"表"然后单击右侧的"新 建文件"命令按钮,打开"创建"对话框,输入表名,单击"确定"按钮;

③ 打开自由表的表设计器(注意观察自由表的表设计器与数据库表的表设计器的区别),<br>按照给定的表结构新建自由表 order。<br>自由表的表结构如表 3-11 和表 3-12 所示。

| .<br><br>--------- |      |    |      |               |  |  |
|--------------------|------|----|------|---------------|--|--|
| 字段名                | 字段类型 | 宽度 | 索引   | 空值            |  |  |
| 客户号                |      |    |      |               |  |  |
| 客户名                |      | 4  | 普通索引 |               |  |  |
| 性别                 |      |    |      | 允许为空, 默认 NULL |  |  |
| 所在城市               | D    | 10 |      |               |  |  |

 $#3-11$   $#$  "customer" 的表结构

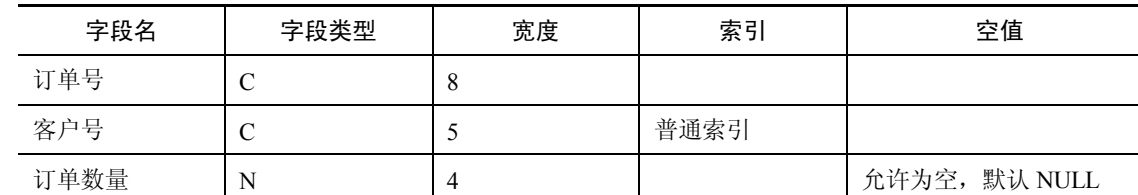

表 3-12 表 "order"的表结构

2.操作自由表

(1) 新建一个"订货"数据库,将自由表"customer"和自由表"order"添加到该数据 库中,此时自由表"customer"和自由表"order"成为数据库表。<br>操作步骤如下:

① 新建一个"订货"数据库,打开数据库设计器;

② 在数据库设计器的空白处右击, 在弹出的快捷菜单中选择"添加表";

③ 在"打开"对话框中选择自由表"customer"和自由表"order"将其添加到"订货" 数据库中。

(2) 使用命令方式将数据库表 "customer" 移出数据库; 使用操作方式将数据库表 "order" 移出数据库。 操作步骤如下:

① 使用 REMOVE TABLE customer 命令;

② 在数据库设计器中选择表"order"在其上右击, 在弹出的快捷菜单中选择"删除"命

令,则打开一个对话框,选择"移去"命令即可。